## **Guía de Instalación de Guía de Instalación eguridad Total p** Dispositivos Androi<mark>d -</mark> **Guía de Instalación de Seguridad Total Seguridad Total para Dispositivos Android**

Powered by McAfee

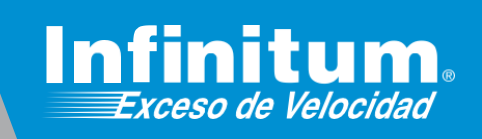

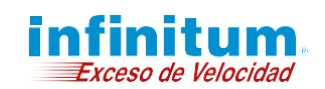

**Guía de Instalación - Antivirus Para Android**

**Android**

### **Instalación de Antivirus en dispositivos Móviles Android**

**Recuerda que no es recomendable tener más de un producto de seguridad o antivirus a la vez en tus dispositivos, te recomendamos ampliamente desinstalar cualquier otro software similar antes de iniciar la instalación de Seguridad Total.**

**Una vez dentro de la página https://mitelmex.telmex.com/web/hogar/home.**

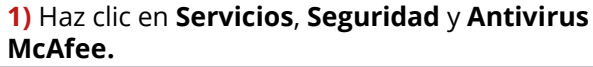

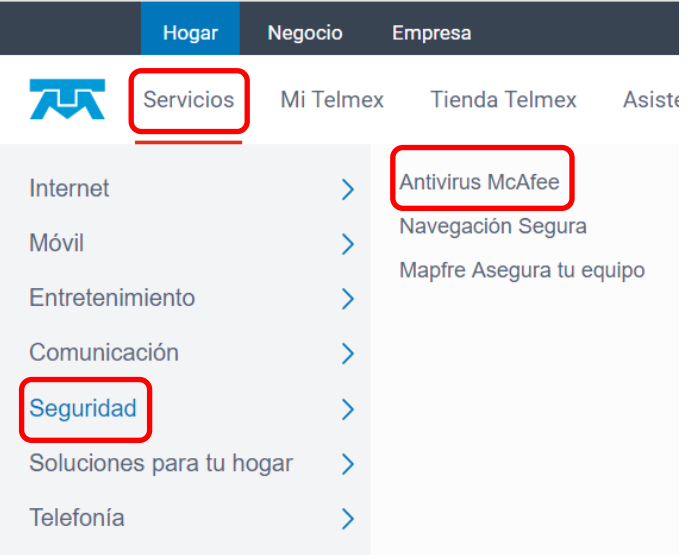

**2)** En la página que abre es necesario que la recorras hacia abajo hasta encontrar **Seguridad Total.** Haz clic en el botón **Actívalo**.

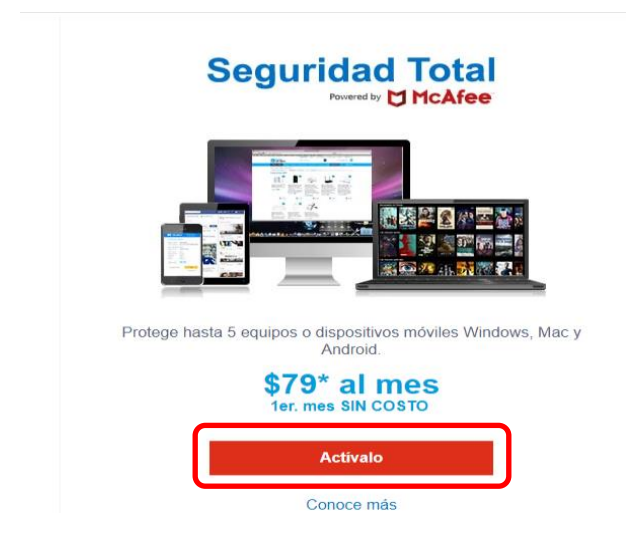

**3)** En Beneficios Infinitum en el apartado **Seguridad** 

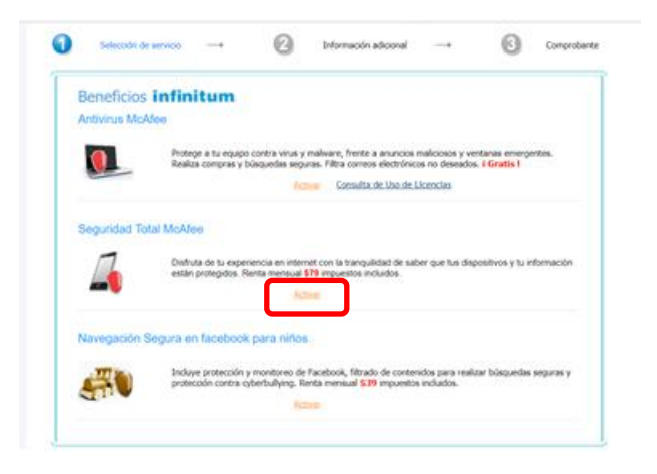

**Total McAfee** haz clic en **Activar. 4)** Ahora nos presenta la página **Seguridad Multidispositivos McAfee**. Si estás siguiendo esta guía desde el dispositivo móvil en el cual quieres instalar la **app** simplemente da clic en el botón **Descargar** y **avanza al paso 7**.

> Si deseas instalar la **app** en otro dispositivo puedes enviar la liga de descarga dando clic en el botón **"Enviar vínculo"**.

No olvides seleccionar si lo haces para un **Teléfono**  o una **Tablet**.

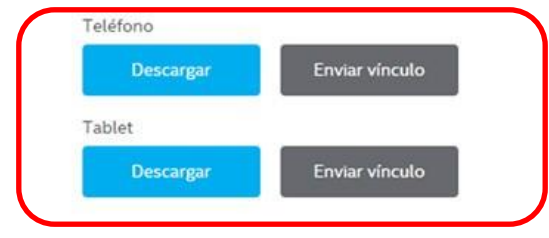

**Nota:** Por el momento los dispositivos: Apple IOS no están soportados.

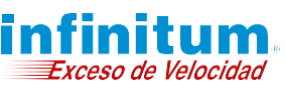

**5)** Si decidiste **Enviar el vínculo**, tienes dos formas de hacerlo: Vía correo Electrónico o mediante un SMS. Selecciona Correo Electrónico o SMS e ingresa la información correspondiente, posteriormente da clic en **Enviar**.

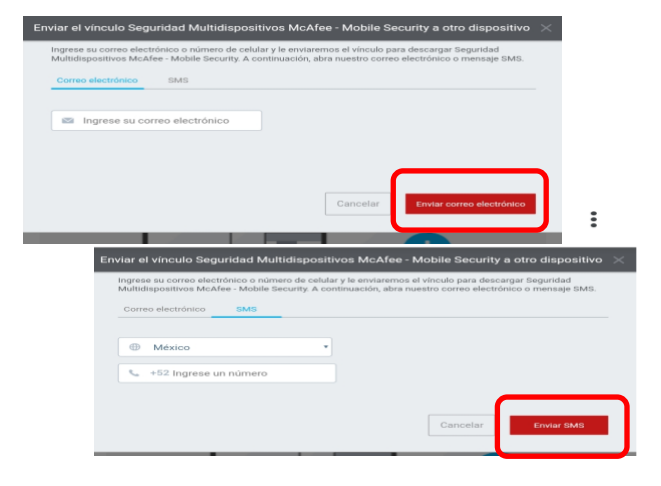

**6)** Se te notificará que has recibido el vínculo por el medio que seleccionaste, da clic en **Aceptar** y revisa tu cuenta de correo electrónico o tus SMS's.

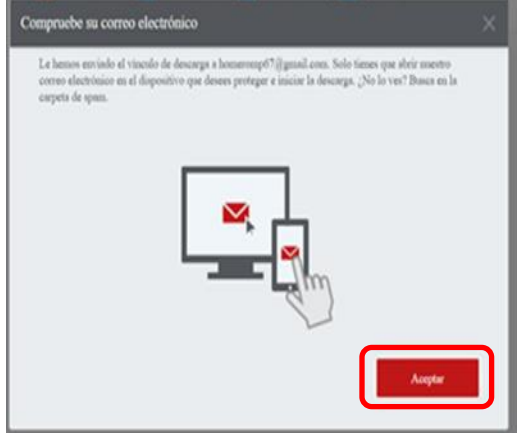

**7)** Desde el dispositivo móvil donde se instalará la app abre la liga que recibiste por **Correo electrónico** o por **SMS**.

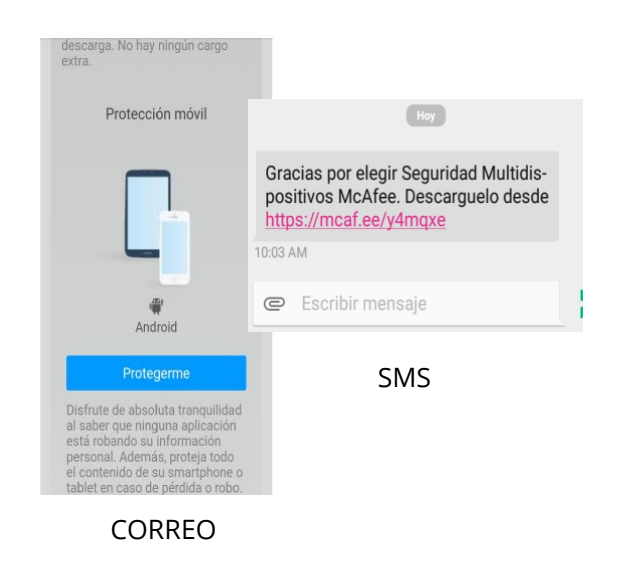

**8)** En la siguiente ventana debes oprimir sobre **Protegerme**. Esta acción te lleva a la posibilidad de descargar en teléfono o en tablet y puedes ver el código de activación para cada dispositivo, debes anotarlo ya que se usará adelante. Ahora haz clic en **Descargar** según sea tu elección.

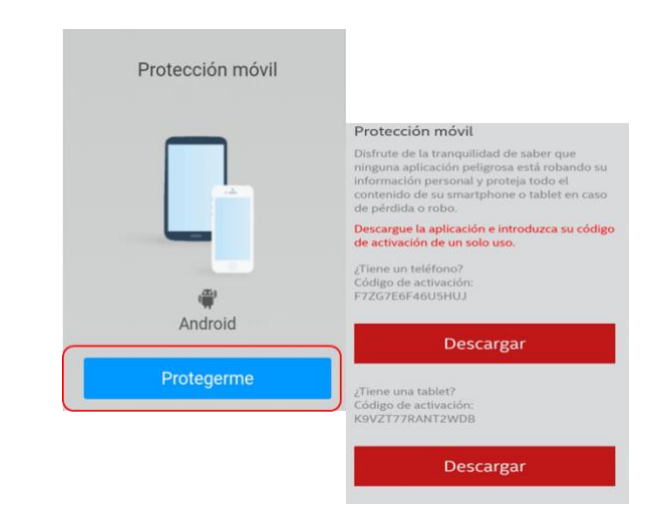

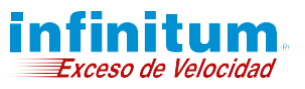

**9)** Serás dirigido a Play Store de Google a la descarga de antivirus McAfee, da clic en **INSTALAR** como lo harías con cualquier otra App.

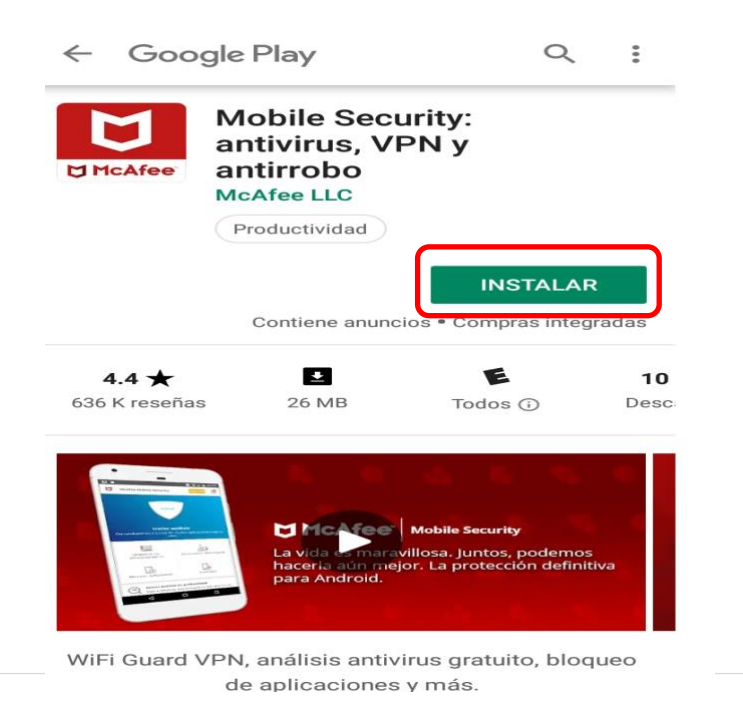

**10)** Acepta el **Acuerdo de licencia** haciendo clic en el botón **Aceptar**

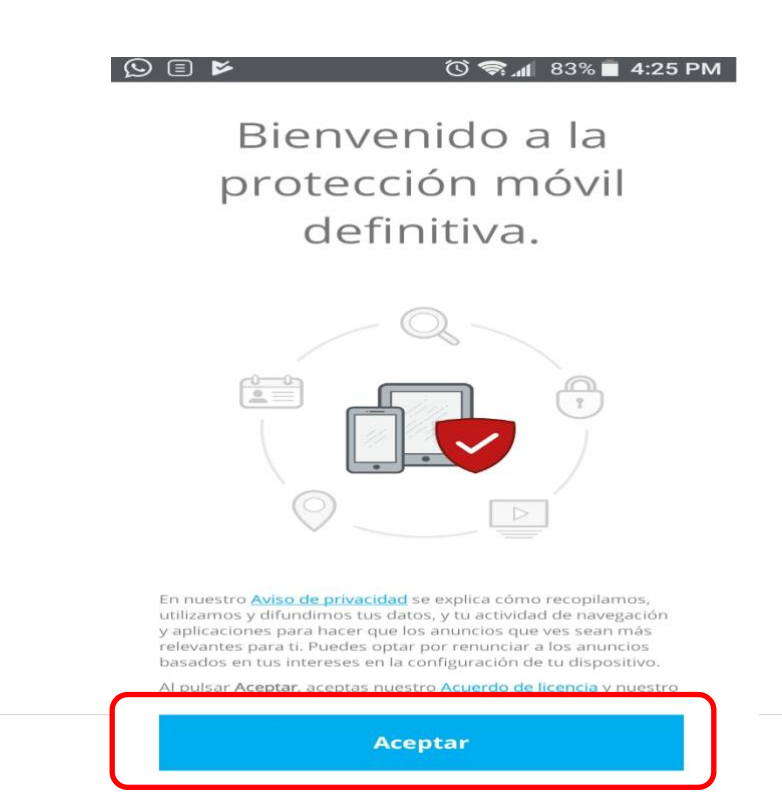

**11) McAfee Mobile Security** te pide captures el **PIN de 6 dígitos** que te es enviado por el sistema, o puedes crear uno mediante el botón, para la activación de la licencia. Anota tu PIN y guárdalo en un lugar seguro. Oprime **Continuar.**

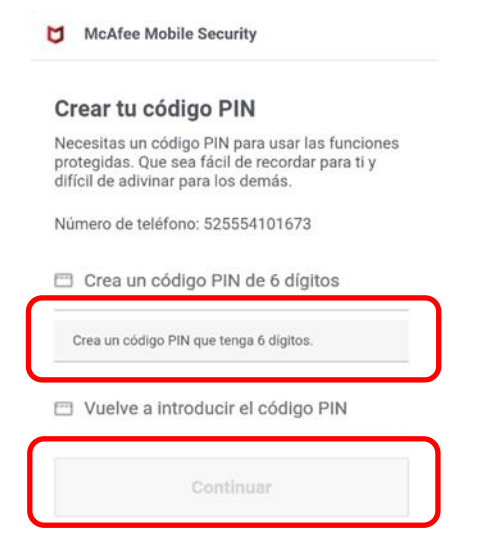

**Guía de Instalación - Antivirus Para Android**

**12)** Después de lo anterior debes aceptar algunos permisos, para ello deberás oprimir sobre **Permitir permisos.**

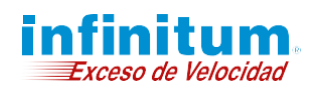

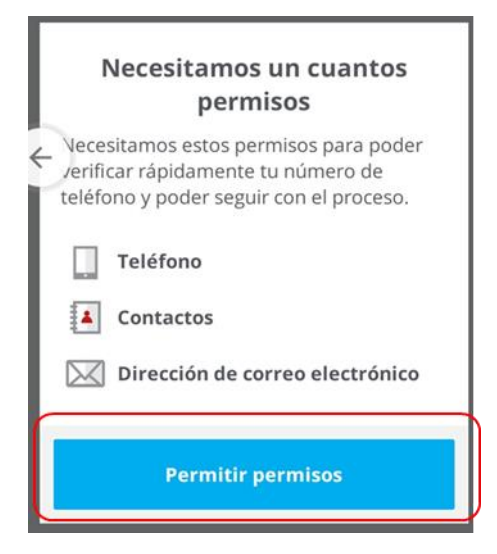

**13)** Después de capturar tu número de celular y correo electrónico, haz clic en **Continuar** en ambas pantallas

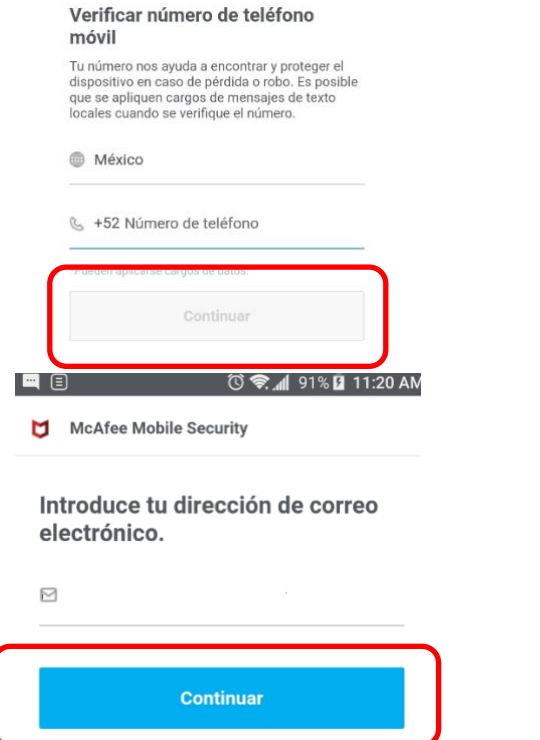

**14)** Al finalizar la instalación, te pide que actives permisos. Para hacerlo debes oprimir sobre cada apartado y seguir las indicaciones dadas por el sistema. Ya que lo hiciste, los apartados cambian a color verde.

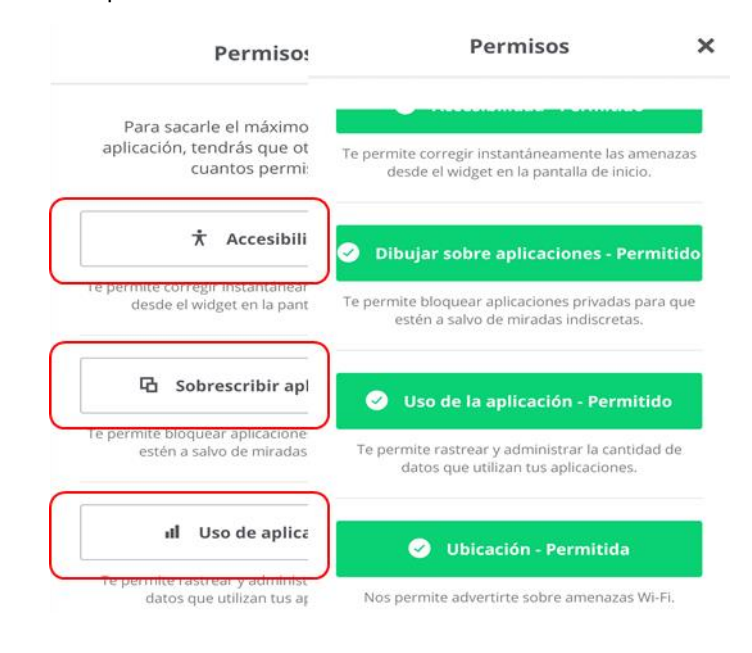

**15)** Una vez realizado el paso anterior, te presenta la pantalla de **McAfee Mobile Security,**  haz clic en el menú, las tres líneas en la esquina superior derecha, oprime sobre la liga e

**Guía de Instalación - Antivirus Para Android**

#### **Introduce tu código de activación.**

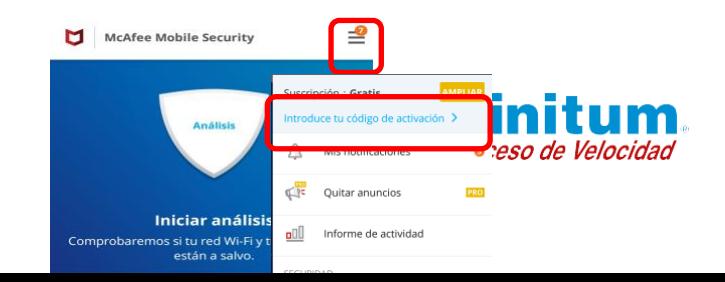

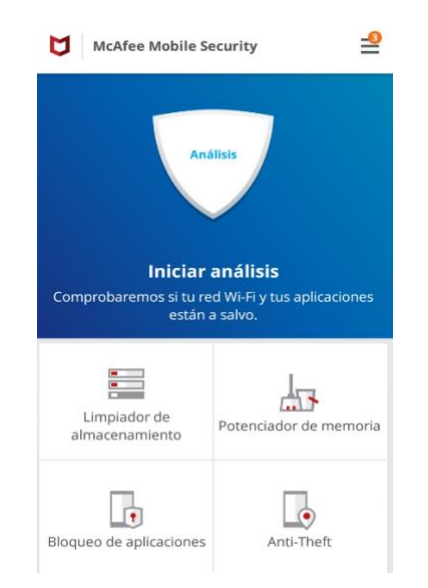

**16)** En la ventana que muestra, debes capturar el código de activación que capturaste en el paso 8 de esta guía y oprime **Continuar**.

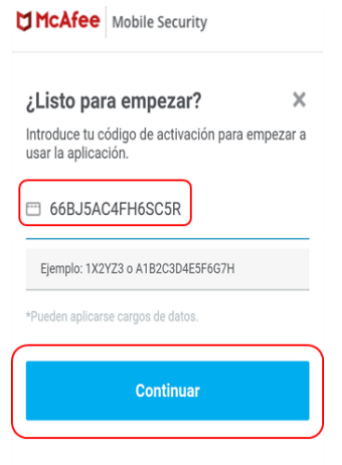

**17)** Ya que se comprobó el código de activación la aplicación está lista para usarla.

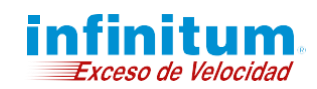

**18)** Puede suceder que el sistema indique que vas a usar la aplicación con anuncios por lo que debes hacer clic en **Quitar anuncios.**

# Líbrate de los anuncios Estás a punto de utilizar esta aplicación con anuncios. Amplía para disfrutar de una experiencia sin anuncios. **Quitar anuncios** No, gracias

McAfee | Mobile Security

**20)** Si quieres desinstalar la App **Seguridad Total** abre el menú, haz clic en el botón de arriba a la derecha de tu dispositivo, selecciona la opción: **Desinstalar,** espera a que finalice la desinstalación.

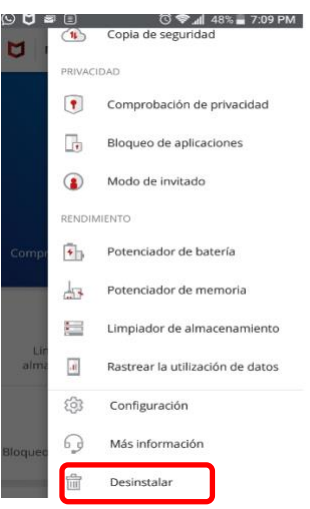

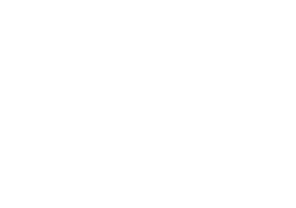

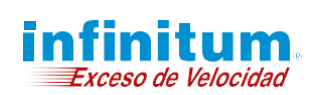

**19)** También puedes seleccionar la opción **AMPLIAR.** 

**Nota:** Tanto en el caso del paso anterior como en este, debes seguir los pasos del 15 al 17.

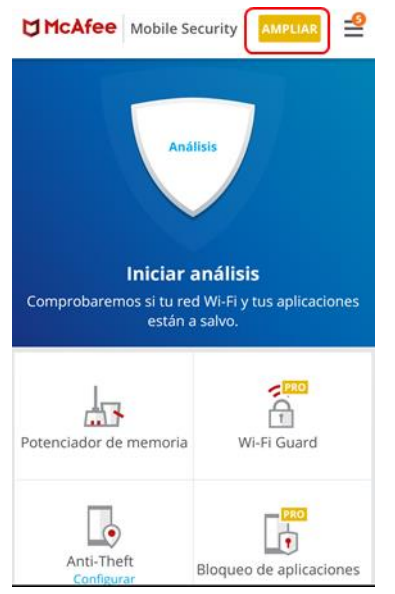